# **Программный модуль «Бизнес.Каталог»**

# **Руководство пользователя**

Редакция от 12.10.2020

# **Содержание**

[Сокращения](#page-2-0)

[Назначение](#page-2-0)

[Сведения о правообладателях](#page-2-0)

[Добавление товара и услуги](#page-2-0)

[Карточка заказа покупателя](#page-14-0)

[Оформление продажи товаров покупателю](#page-19-0)

### **Сокращения**

<span id="page-2-0"></span>ПМ - программный модуль.

#### **Назначение**

Это руководство содержит информацию по работе с ПМ "Бизнес.Каталог" для сотрудника предприятия. ПМ имеет два интерфейса, связанных между собой через серверную часть. Веб-интерфейс интернет-магазина доступен с веб-браузера. Пример адреса: <https://demo.b-catalog.ru.> Интерфейс формы администрирования интернетмагазина доступен в личном кабинете Платформы "Бизнес.Ру".

ПМ предназначено для индивидуальных предпринимателей и юридических лиц, осуществляющих онлайн торговлю.

### **Сведения о правообладателях**

ПМ разработан ООО "Класс Информационные Технологии". Авторские прав на ПМ принадлежат ООО "Класс Информационные Технологии".

# **Добавление товара и услуги**

**Шаг 1.** Добавить товар или услугу возможно через раздел "Справочники" во вкладке "Товары и услуги", нажав на кнопку "Создать".

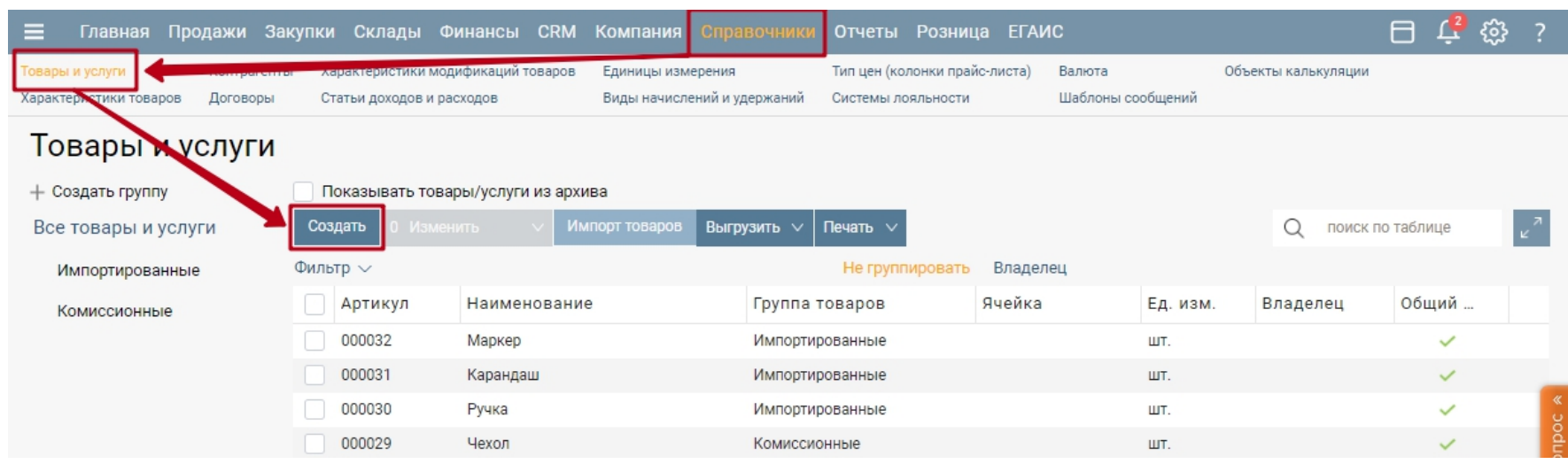

**Шаг 2.** Открывается форма карточки товара, где нужно указать всю необходимую информацию о товаре.

Наименование товара – введите наименование товара или услуги. Наименование из

этого поля будет участвовать в поиске или подборе товара или услуги.

Наименование для печати – укажите наименование товара или услуги, которое будет отображаться в печатных формах документов.

Вид позиции – выберите, что вы создаете: товар или услугу.

Фотографии товара – для того чтобы прикрепить фотографии товара в карточку нажмите ссылку "Загрузить фото".

Код на складе– введите ваш код товара, используемый для учета товара на складе.

Единицы измерения – выберите из выпадающего списка основную единицу измерения или создайте новую, нажав в выпадающем списке "Создать новую единицу измерения". Основная единица измерения означает, что при добавлении этого товара в документы автоматически будет подставляться эта единица измерения.

Если у товара несколько единиц измерения нажмите "Добавить единицу измерения" и выберите ее из выпадающего списка. Однако, использоваться системой будет только основная единица измерения и после сохранения карточки товара изменить ее будет невозможно.

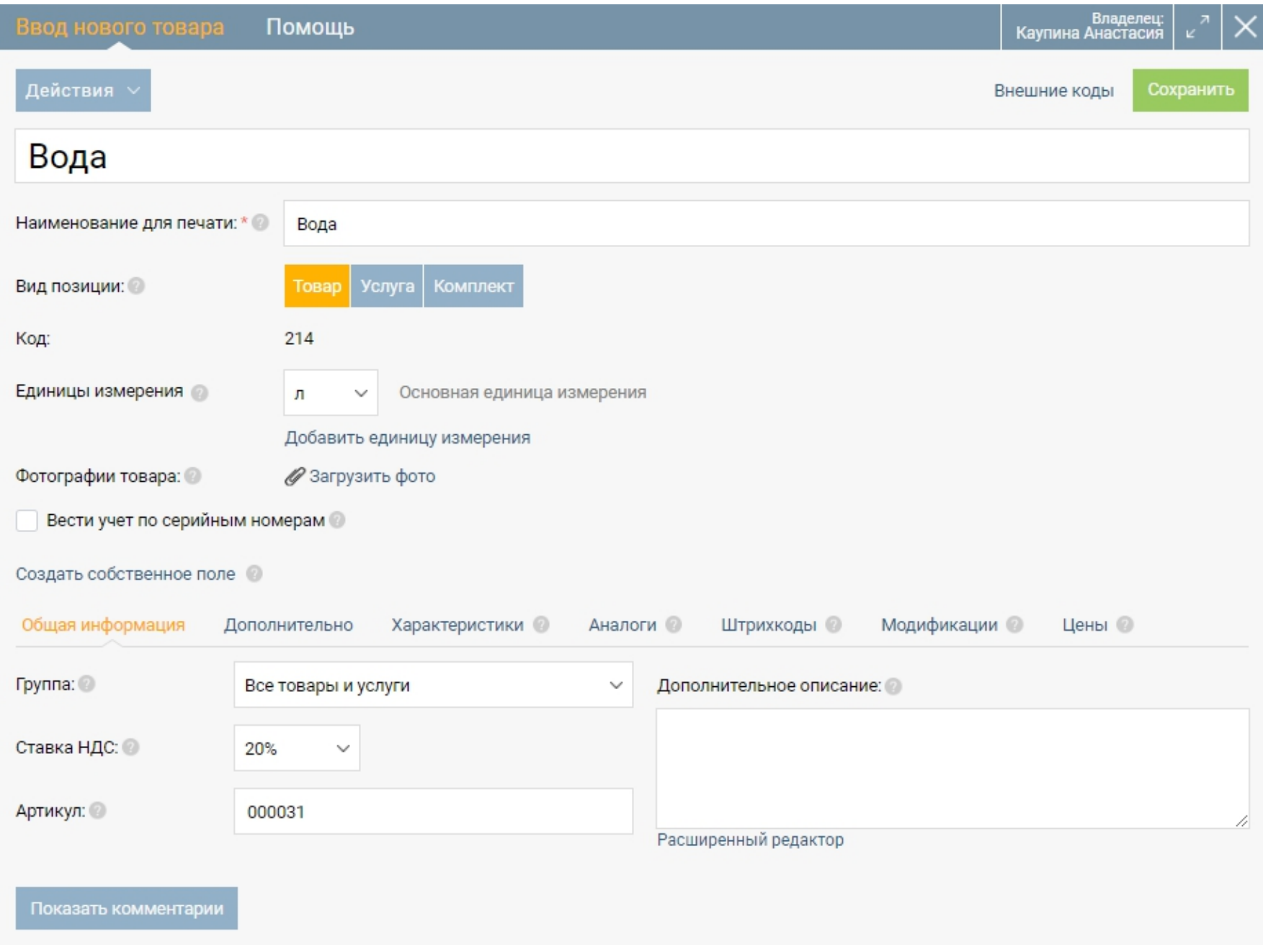

Карточка содержит несколько вкладок с подробной информацией о товаре: общая информация, дополнительно, характеристики, аналоги, штрихкоды, модификации, цены.

В закладке "Общая информация" поместите товар в нужную группу, укажите ставку НДС и те единицы измерения, в которых ведется учет этого товара.

Группа – выберите группу, в которой будет храниться товар или услуга. Для того чтобы создать новую группу перейдите в справочник Товары и услуги.

Ставка НДС – выберите значение ставки, которое будет подставляться по умолчанию при подборе этого товара или услуги в документах.

Артикул – введите артикул товара или услуги. Артикул – это цифровое или буквенное обозначение марки, разновидности товара или его кода.

Дополнительное описание – поле предназначено для примечаний, дополнительного описания товара/услуги и другой информации.

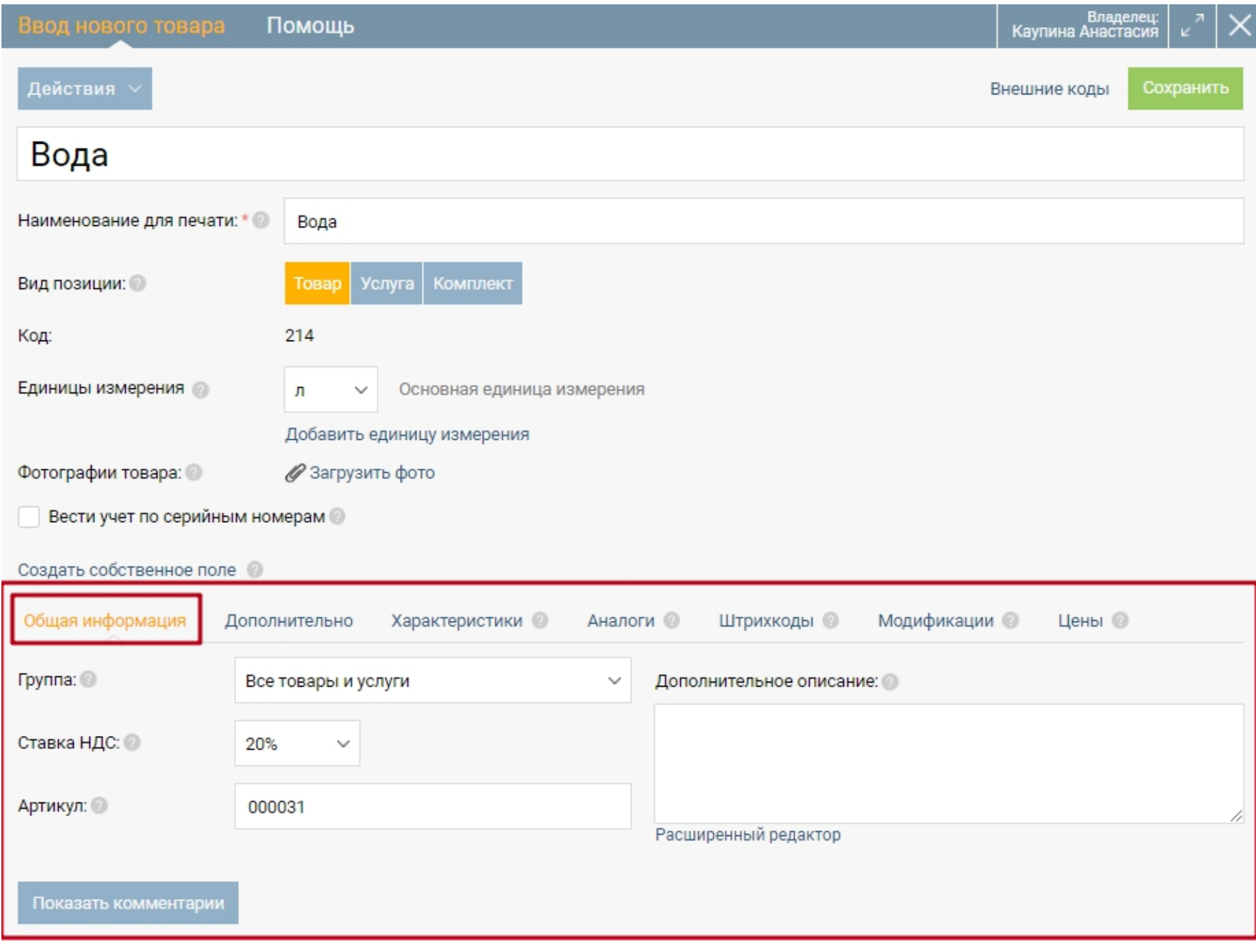

В закладке "Дополнительно" укажите информацию для учета на складе, информацию о товаре для закупок, информацию об ограничениях по скидкам при продаже товара.

Код на складе - код товара, используемый для учета на складе.

Неснижаемый остаток - необходимое количество товара на складе для бесперебойной работы организации, используемое для расчета заказа поставщику.

Страна - страна-производитель товара

Вес - вес одной единицы товара.

Объем - объем одной единицы товара.

Основной поставщик - основной поставщик товара.

Признак товара - качественная или количественная характеристика любых свойств или состояний продукции.

Код вида товара - код вида товара в соответствии с единой единой товарной номенклатурой внешнеэкономической деятельности.

Ячейка - место хранения товара на складе или в магазине.

Секция - номер секции, по которому будет продан товар через кассу.

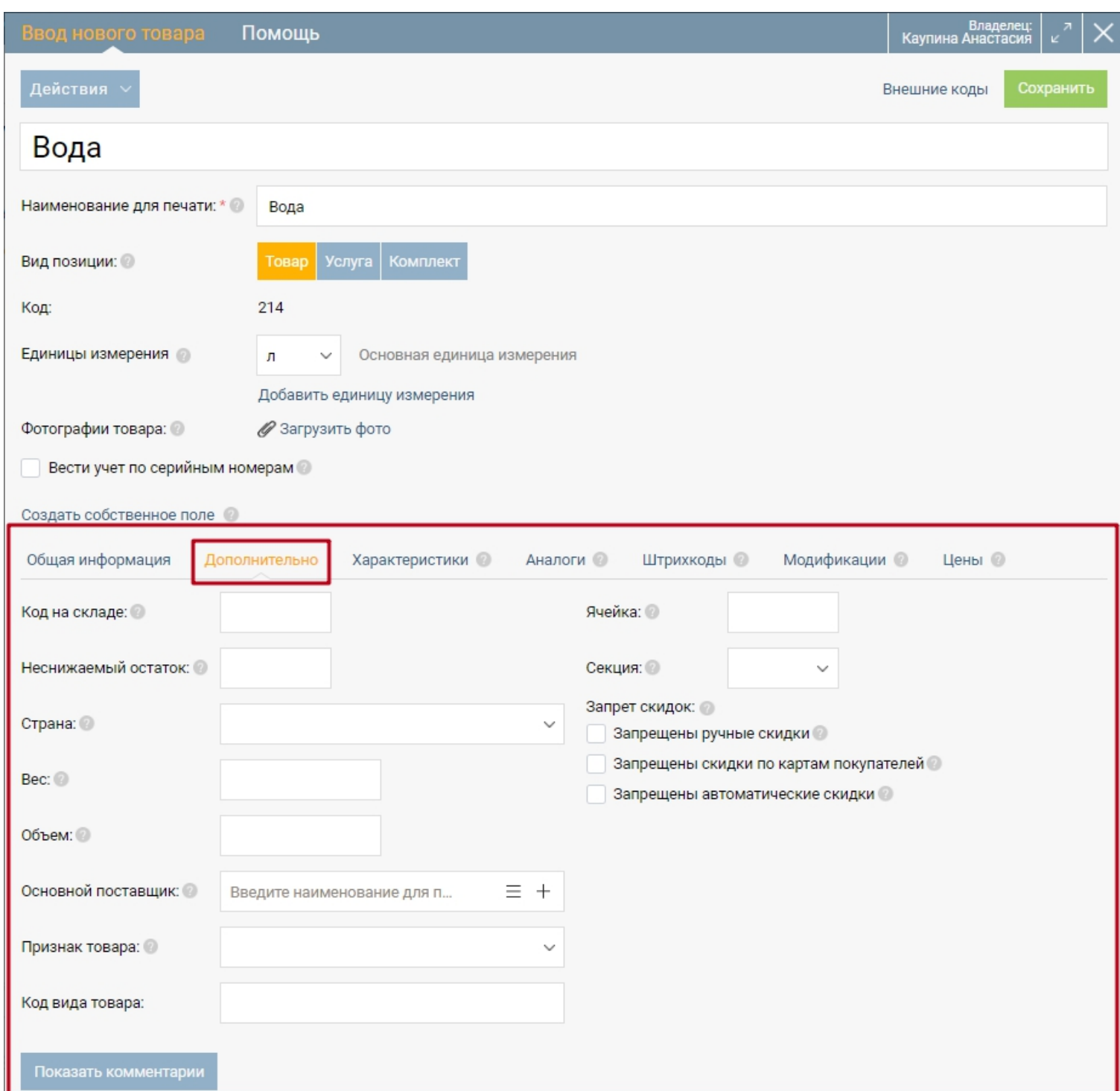

Запрет скидок - ограничение скидок при продаже товара.

В закладке "Характеристики" указываются основные свойства товара.

Характеристика - выберите из выпадающего списка наименование характеристики. Если вам надо создать новую, нажмите "Создать характеристику" в выпадающем списке. Если нужно создать еще одну характеристику товара, нажмите "Добавить характеристику".

Значение - впишите самостоятельно значение характеристики товара.

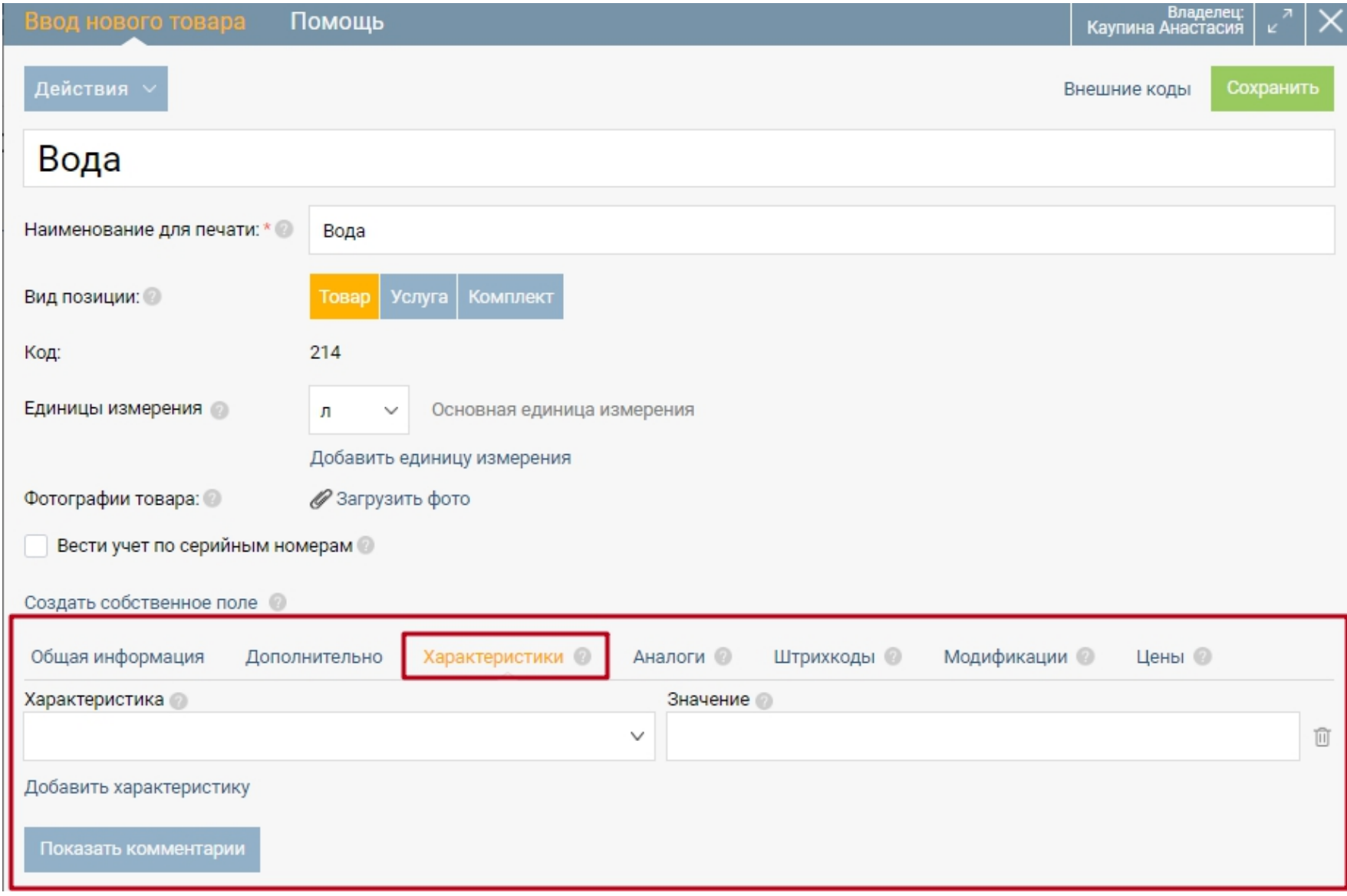

На закладке "Аналоги" укажите аналогичный товар или услугу. Нажмите кнопку "Добавить".

Наименование – выберите товар или услугу, который аналогичен данному товару.

Это можно сделать двумя способами:

- 1. Нажмите на ссылку "Расширенный поиск" и в открывшейся форме при помощи функции поиск выберите товар или услугу.
- 2. Введите наименование товара или услуги в пустое поле и из появившегося списка выберите товар или услугу.

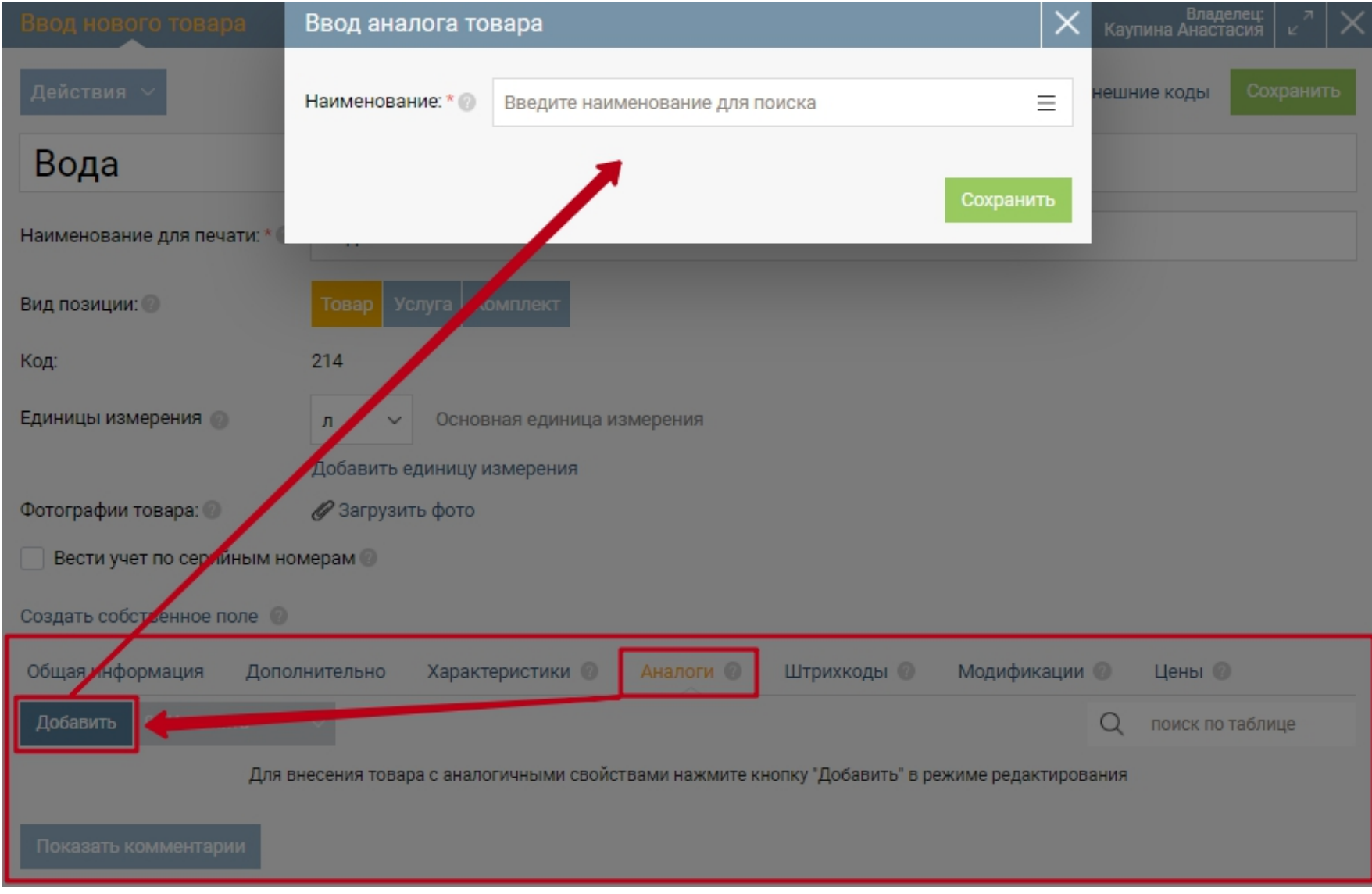

В закладке "Штрихкоды" укажите штрихкод, принадлежащий этому товару.

Тип – выберите тип штрихкода: EAN13 либо Code128.

Значение – значение штрихкода можно внести вручную либо добавить, но штрихкоды типа EAN13 должны быть с правильной контрольной суммой. Штрихкоды можно считать сканером с упаковки. А также штрихкоды типа EAN13 можно сгенерировать для товара произвольно.

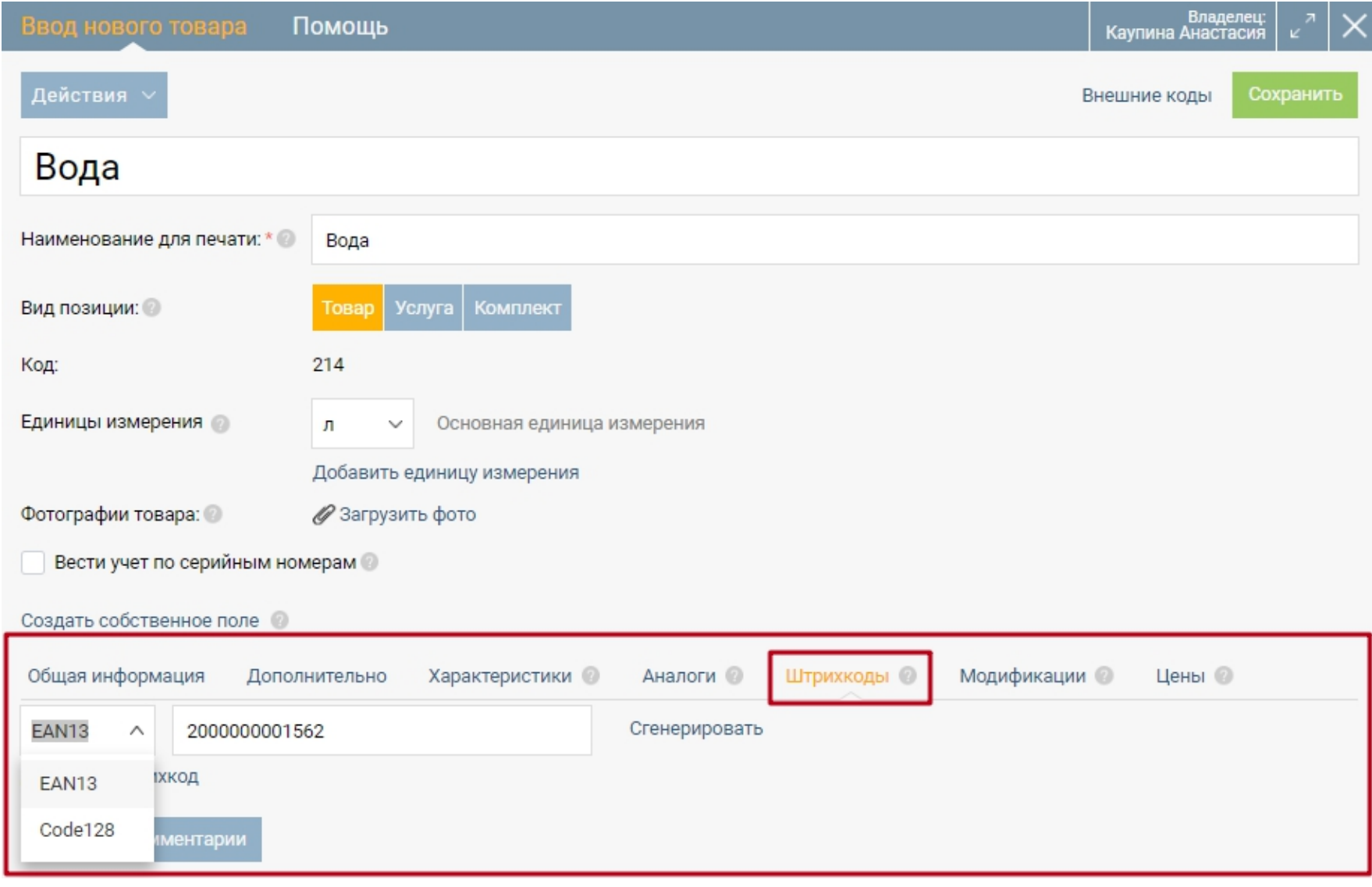

В закладке "Модификации" указываются разновидности товаров, которые позволяют отличать идентичные товары, но с разными характеристиками. Для того чтобы добавить модификацию товара нужно нажать кнопку "Создать".

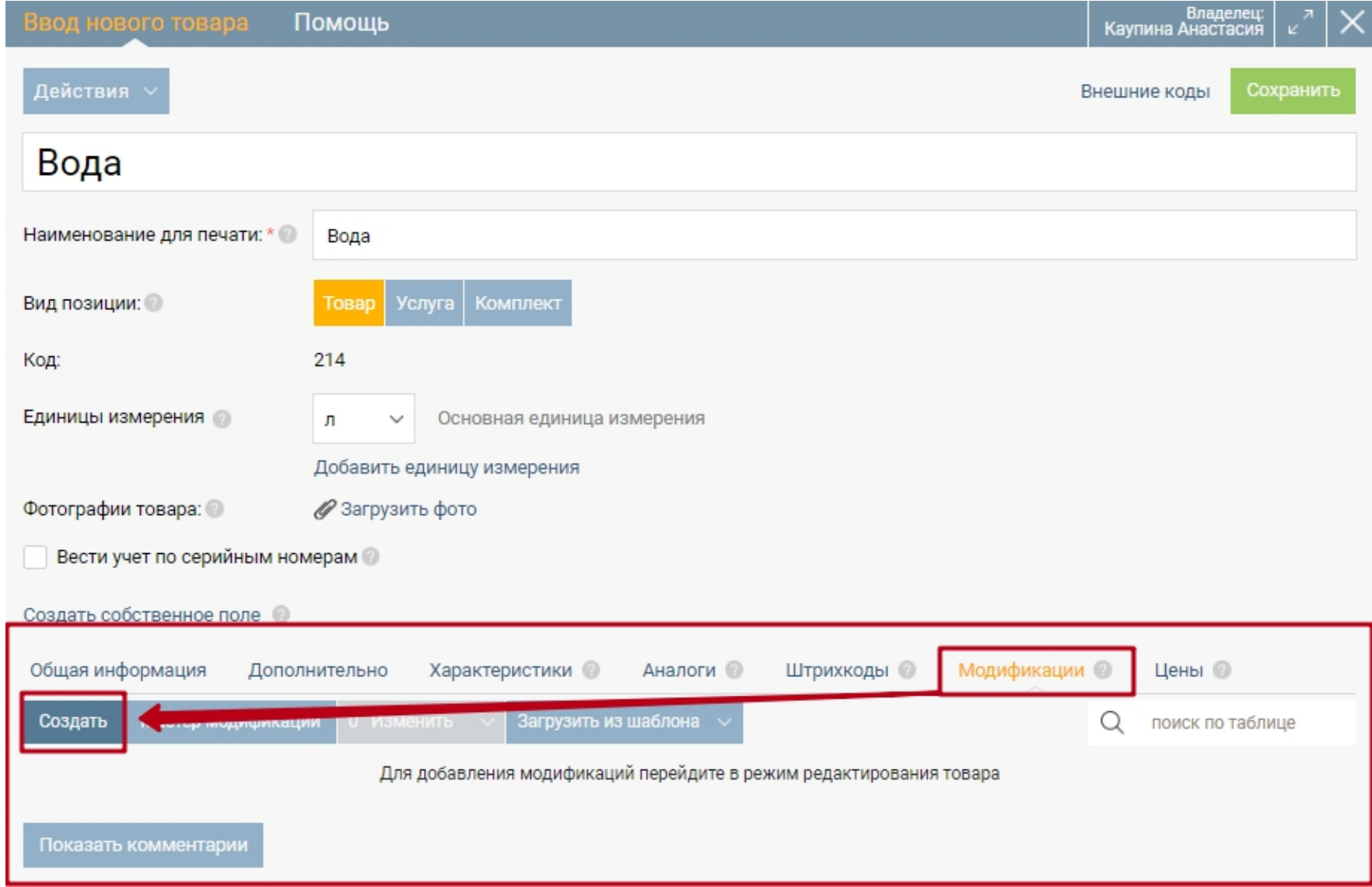

Далее требуется заполнить открывшуюся форму, используя информацию, указанную в предыдущих закладках: характеристика, значение, артикул, неснижаемый остаток. А также необходимо заполнить новые поля:

Не используется - ставится отметка, если данная модификация потеряла актуальности и не используется на сервисе.

Штрихкод - штрихкод, применяемый конкретно для модификации.

Как показывать эту модификацию в поисках - указывается название модификации используемое в списках и при выводе на печать.

Добавить эту модификацию в шаблон - использование данной модификации в качестве шаблона.

Фотографии модификации - картинки модификации, позволяющие визуально отличить разновидность товара.

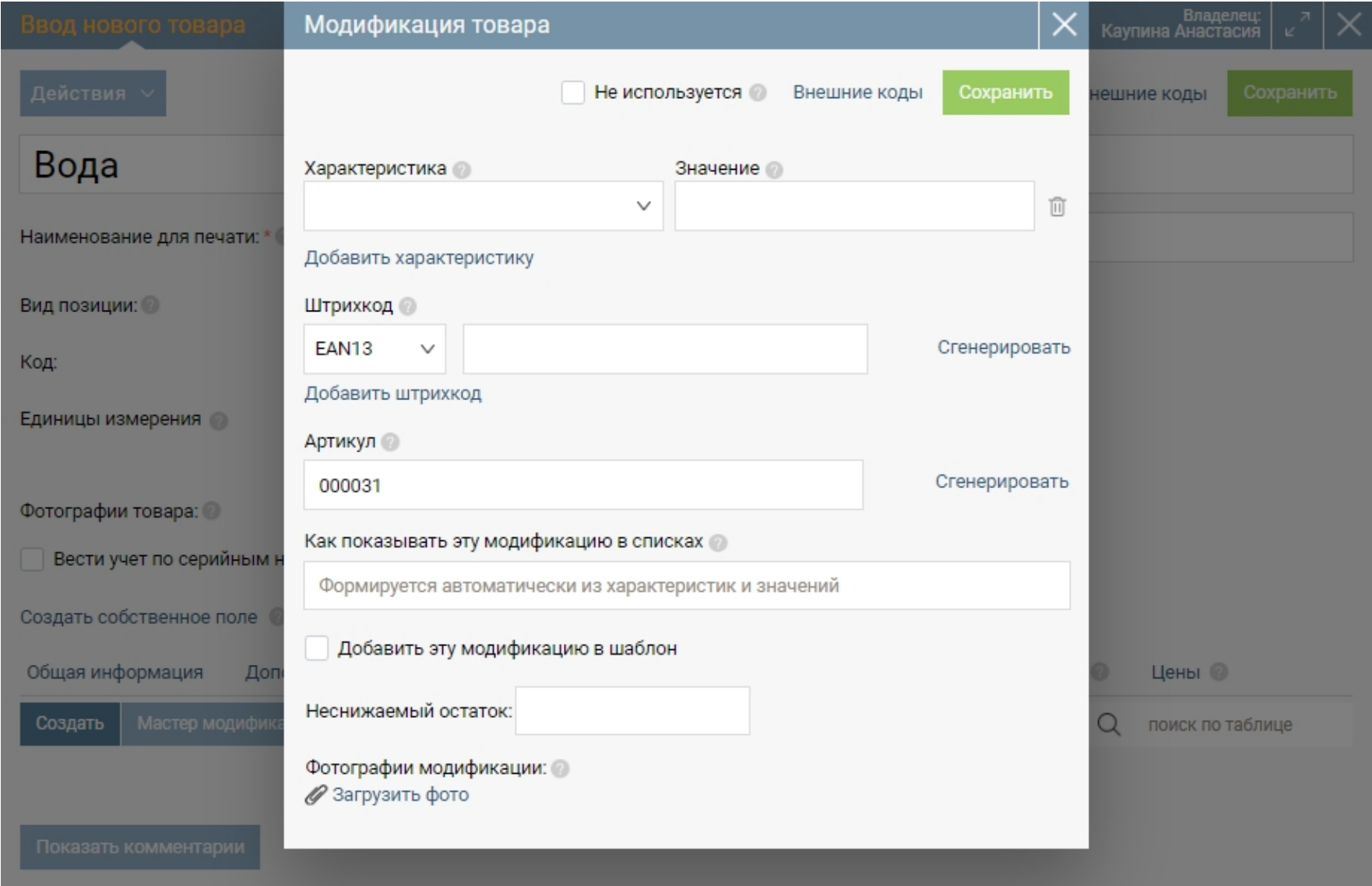

В закладке "Цены" можно добавить закупочные и отпускные цены на данный товар.

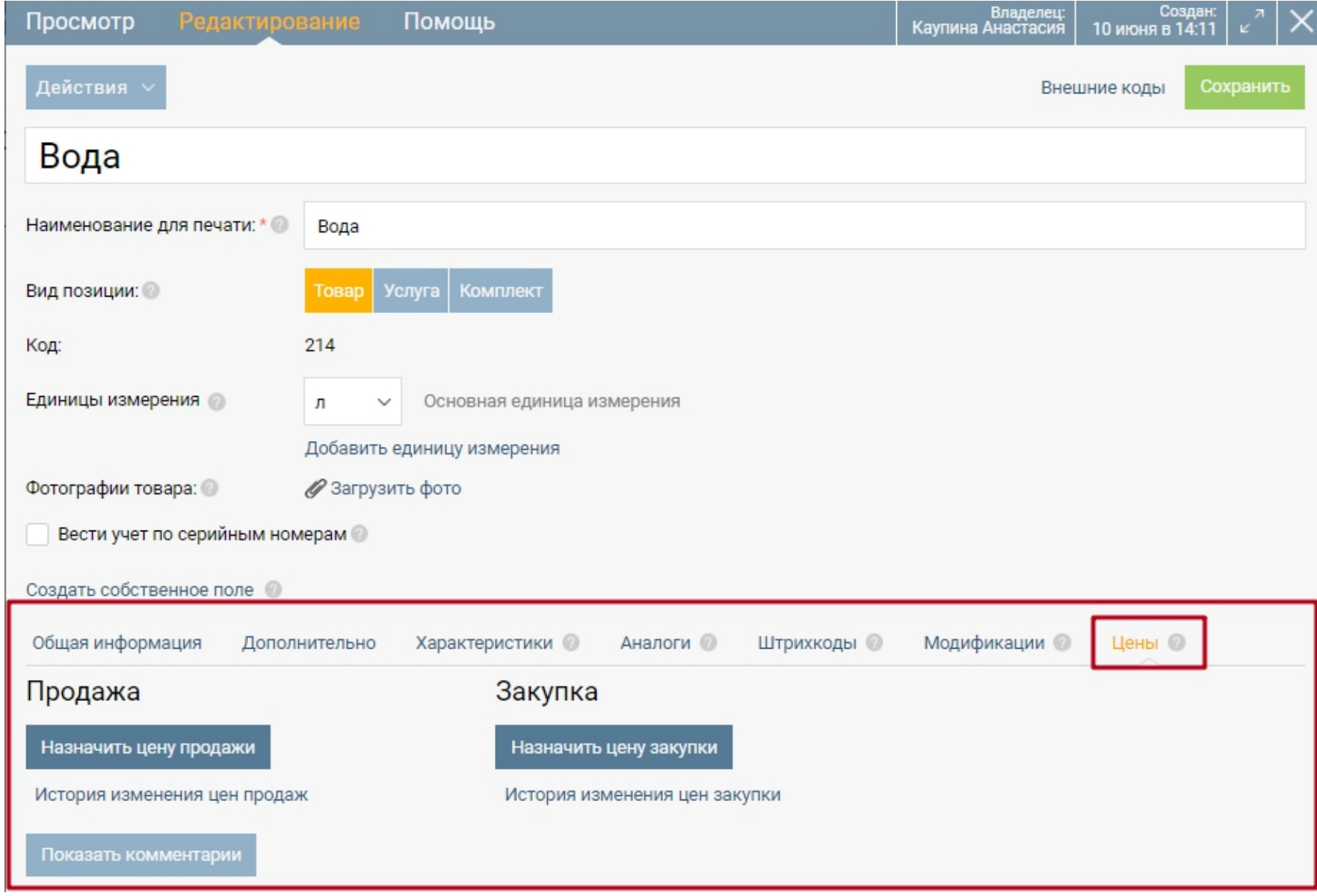

Для назначения отпускной цены нажмите "Назначить цену продажи".

Потребуется указать тип назначаемой цены и саму цену.

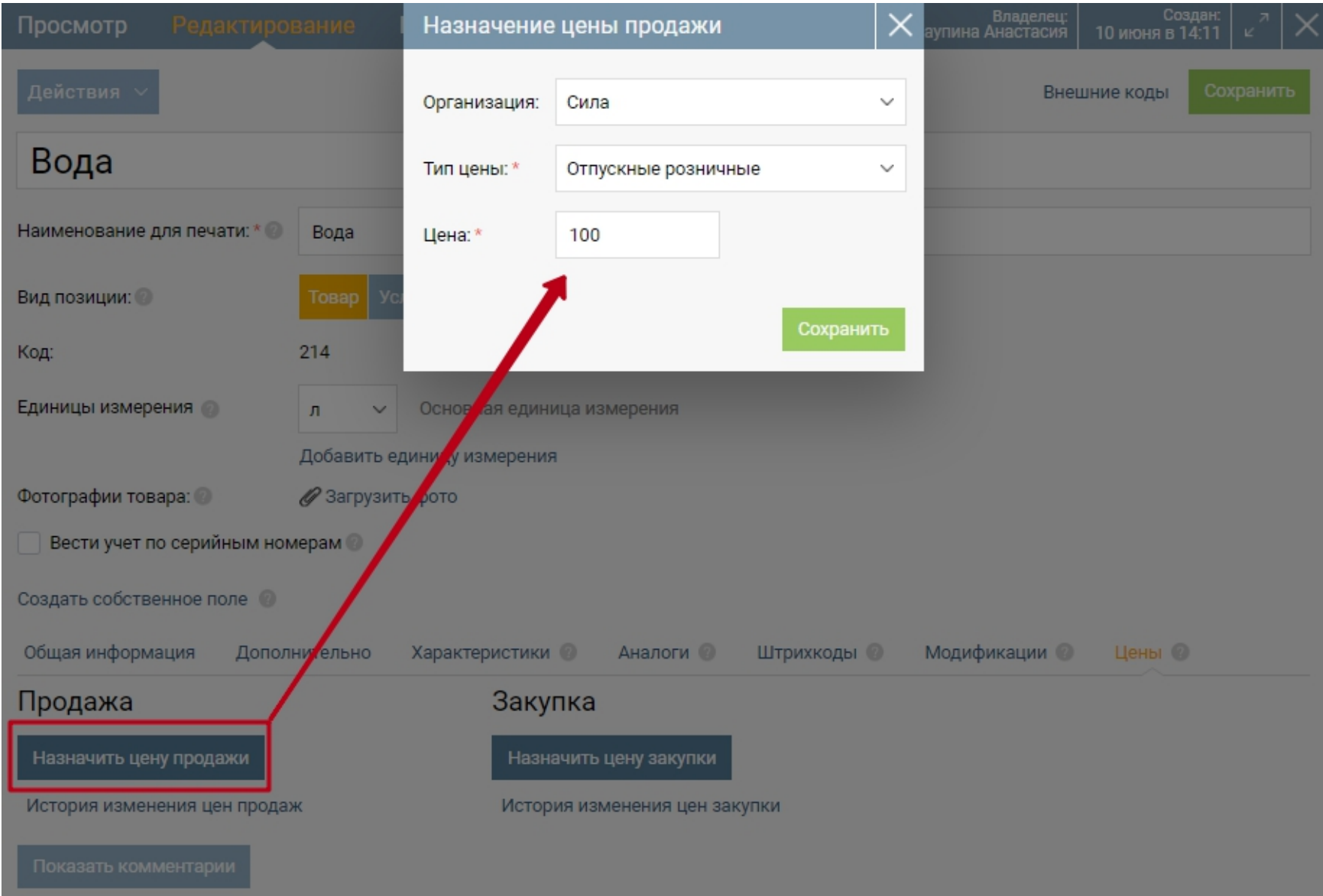

Подобным же образом назначаются закупочные цены на товар. Нажмите "Назначить цену закупки".

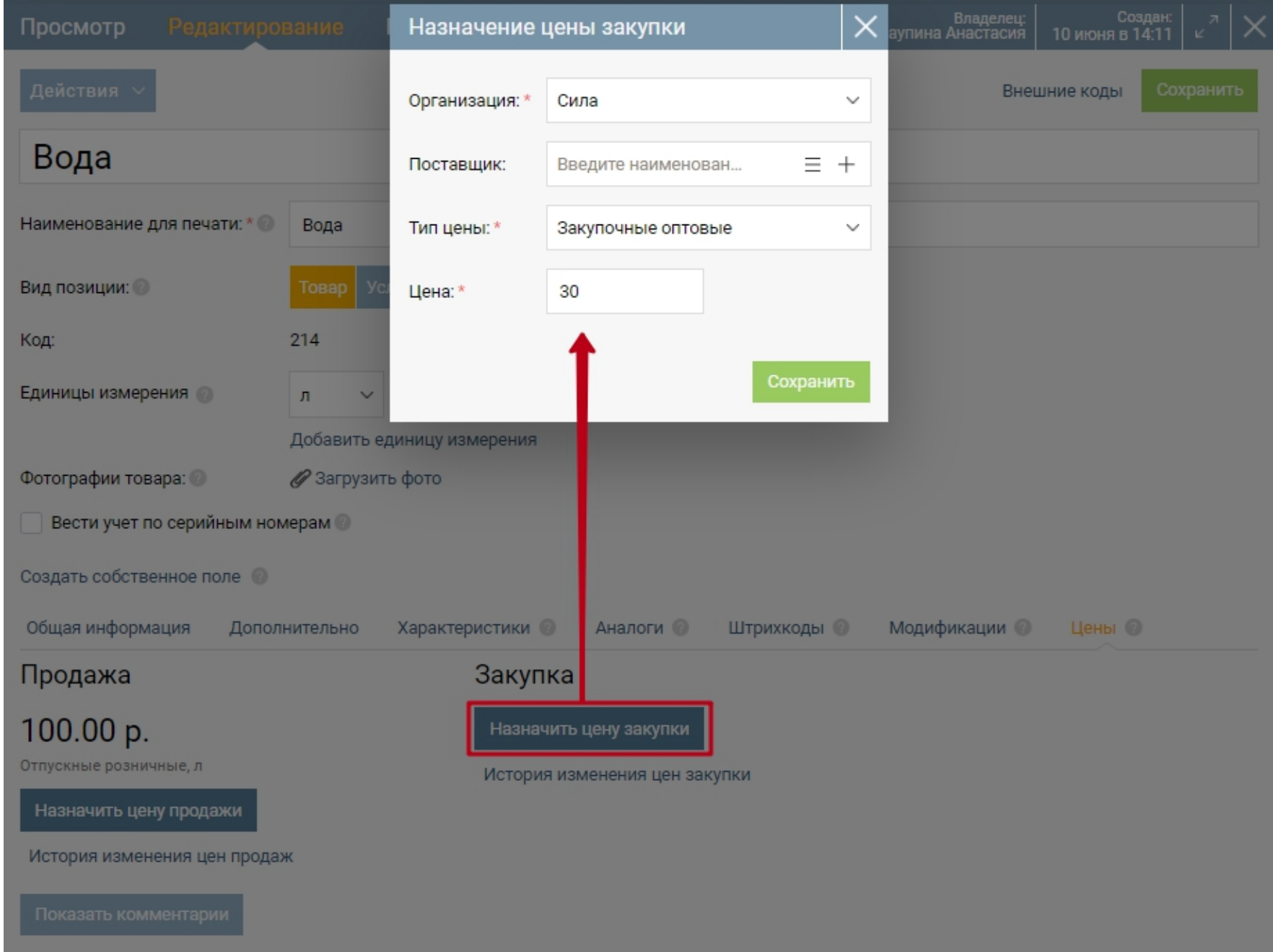

Поставщик - необходимо указать контрагента, для которого действуют данные закупочные цены.

Тип цены - Укажите тип назначаемой цены на данный товар.

Цена - укажите саму цену на товар.

**Примечание.** Назначение цен данным способом занимает довольно много времени.

В случае, если Вы желаете назначить цены на группу товаров:

- для отпускных цен воспользуйтесь разделом "Продажи"-"Назначение отпускных цен",

![](_page_13_Picture_37.jpeg)

- для закупочных цен воспользуйтесь разделом "Закупки"-"Назначение закупочных

цен".

![](_page_13_Picture_38.jpeg)

Дополнительные возможности в карточке товара - перемещение товара в "Архив".

Если вы не планируете в дальнейшем работать с какими-то товарами, но удалить их не можете из-за того, что они фигурируют в документах, то просто в карточке товара нажмите Переместить в архив. Такие товары не показываются в общем списке, а также не участвуют в подборе при создании документов.

Вернуть товар из архива в общий список также можно одним кликом, нажав в карточке товара Вернуть из архива.

<span id="page-14-0"></span>![](_page_14_Picture_26.jpeg)

## **Карточка заказа покупателя**

Заказ покупателя – это заявка покупателя, в которой содержится перечень товаров, количество, цена и иные сведения, необходимые для доставки товара.

#### **Создание заказа покупателя**

Перейдите в раздел меню "Продажи", выберите пункт меню "Заказы покупателей", нажмите кнопку "Создать".

![](_page_15_Picture_104.jpeg)

в открывшемся окне, заполните поля:

*Номер заказа покупателя* – выставляется автоматически по порядку. При необходимости его можно изменить вручную.

*Дата заказа покупателя* – устанавливается дата на момент создания заказа. При необходимости дату можно изменить вручную.

*Контрагент* – указывается покупатель, для которого составляется заказ.

*Договор* – указывается заключенный договор с покупателем. Договоры с контрагентом могут быть созданы тогда, когда есть необходимость отслеживать операции по контрагенту в разрезе договоров. Например, в том случае если контрагент поставляет вашей организации товар и оказывает транспортные услуги, и вам нужно видеть обороты и задолженность независимо по двум договорам (отдельно по товарам и услугам). Если такой необходимости нет, договор можно не создавать.

*Коммерческое предложение* – выбирается коммерческое предложение. Если перед тем как создать заказ вы составляете коммерческое предложение для покупателя, нажав на ссылку

«Расширенный поиск**»**, выберите его из списка и подставьте в это поле. На основании этого коммерческого предложения автоматически заполнится состав заказа.

*Планируемая дата отгрузки* – указывается дата отгрузки товара покупателю или дата выполнения работ или оказания услуг.

*Планируемая дата оплаты* – указывается дата оплаты заказа покупателем.

*Учет НДС* – если товар продается с НДС и цена товара или услуги включает НДС, нажмите на кнопку «НДС в сумме**»**. Если товар продается с НДС и цена не включает НДС, но его надо рассчитать и отразить в документах, нажмите кнопку «НДС сверху**»**. Если товар или услуга продается без НДС, нажмите кнопку «Без НДС**»**.

*Если ваша организация работает без НДС, то в карточке товара в поле «НДС» поставьте без НДС.*

![](_page_16_Picture_54.jpeg)

*Товары/услуги* – указывается перечень товаров и услуг.

Так же доступны в документе следующие операции:

*Поиск* – используется для поиска в составе заказа различных значений. Вводить можно как целые слова, так и части слов или цифры.

*Доходы и расходы* – на этой закладке отражаются доходы или расходы организации, связанные с выполнением заказа покупателя (например, затраты на курьера, бонусы поставщикам и др). Эти доходы или расходы повлияют на себестоимость заказа. Для того чтобы добавить доход или расход нажмите кнопку «Добавить**»**.

![](_page_17_Picture_40.jpeg)

В открытом окне, заполните следующие поля:

*Вид статьи* – определяется вид статьи.

*Статья* – выбирается статья дохода или расхода. Для этого введите в пустом поле наименование статьи и из появившегося списка выберите нужную статью. Вы также можете из этой формы добавить новую статью дохода или расхода, которой нет в справочнике, нажав на «Создать новую статью затрат» в выпадающем списке.

*Сумма* – указывается сумма по данной статье дохода или расхода.

Нажмите кнопку «Сохранить**»** и позиция добавится в состав заказа покупателя.

![](_page_18_Picture_19.jpeg)

*Информация о доставке* - эта вкладка содержит основные сведения о доставляемом покупателю грузе. Эти данные при необходимости можно вывести в печатную форму: Дата доставки, Адрес доставки, Способ доставки, Метод оплаты, Курьер, Телефон для связи, Email для связи, Габариты, Вес, Примечание к доставке.

![](_page_18_Picture_20.jpeg)

<span id="page-19-0"></span>*Проведен* - при установленной отметке заказ попадает в отчеты и участвует в создании других документов.

*Без статуса* – подставляется статус, который соответствует состоянию заказа покупателя. При желании вы можете добавить свой статус, нажав в выпадающем списке на «Создать новый статус**»**.

*Печать* – для того, чтобы распечатать заказ покупателя нажмите на кнопку «Печать**»**. В открывшейся форме выберите формат, в котором хотите распечатать документ и нажмите кнопку «Загрузить**»**.

*Комментарии* – для того чтобы записать комментарии к заказу покупателя нажмите на «Комментарии**»** и в появившемся внизу поле напишите текст. Нажмите на кнопку «Отправить комментарий**»** и он сохранится. Нажав на «скрепку», можно прикрепить файл к комментарию.

*Автор* – указывается сотрудник, который создал заказ покупателя.

*Организация* – указывается организация, от которой составляется заказ покупателя. При клике на наименование организации ее можно поменять, выбрав из появившегося списка. Каждый сотрудник имеет доступ к определенным организациям. Поэтому в появившемся списке имеются только те организации, к которым имеет доступ сотрудник, составляющий заказ покупателя.

### **Оформление продажи товаров покупателю**

Реализация – это документ подтверждающий факт отгрузки товара покупателю. Именно после создания данного документа, товары в нём указанные, списываются со склада.

Откройте раздел меню "Продажи", перейдите в пункт меню "Отгрузки(Реализации)", нажмите кнопку "Создать".

![](_page_20_Picture_9.jpeg)

### Заполните поля документа реализации

![](_page_20_Picture_10.jpeg)

*Номер реализации* – выставляется автоматически по порядку. При необходимости его можно изменить вручную.

*Дата реализации* – устанавливается дата на момент создания реализации. При необходимости дату можно изменить вручную.

*Контрагент* – указывается покупатель, которому отгружается товар или оказываются услуги.

*Договор* – указывается заключенный договор с покупателем. Договоры с контрагентом могут быть созданы тогда, когда есть необходимость отслеживать операции по контрагенту в разрезе договоров. Например, в том случае если контрагент поставляет вашей организации товар и оказывает транспортные услуги, и вам нужно видеть обороты и задолженность независимо по двум договорам (отдельно по товарам и услугам). Если такой необходимости нет, договор можно не создавать.

*Тип документа-основания* – выбирается тип документа, на основании которого можно сделать реализацию товара или услуг. Если перед тем как создать реализацию вы создавали заказ покупателя или выписывали счет покупателю, то выберите соответствующий тип документа из выпадающего списка.

*Счет на оплату или Заказ покупателя* – выбирается заказ или счет покупателю, на основании которого заполняется состав реализации.

*Учет НДС* – если товар продается с НДС и цена товара или услуги включает НДС, нажмите на кнопку «НДС в сумме». Если товар продается с НДС и цена не включает НДС, но его надо рассчитать и отразить в документах, нажмите кнопку «НДС сверху». Если товар или услуга продается без НДС, нажмите кнопку «Без НДС». Если ваша организация работает без НДС, то в карточке товара в поле «НДС» поставьте *без НДС*.

*Дополнительная информация* – содержит поля для заполнения информации о документе резервирования товара и данных по отгрузке товара для накладной (ТОРГ-12).

*Списать с резерва* – выбирается документ резервирования товара. Если товар, который включен в реализацию предварительно резервировался на складе, то подставьте этот документ.

#### **Заполнение остальных полей необходимо при оформлении накладной (ТОРГ-12).**

*Грузоотправитель* – если организация, которая отгружает товар, является и продавцом и грузоотправителем, то из выпадающего списка выберите наименование вашей организации. Если организация только продавец, то из выпадающего списка выберите организацию-грузоотправителя.

*Грузополучатель* – выбирается грузополучатель. Если контрагент, которому осуществляется отгрузка является и покупателем и грузополучателем, выберите ранее указанного контрагента или выберите другого.

*Номер доверенности* – указывается номер доверенности, по которой представитель покупателя получает товар.

*Дата доверенности* – указывается дата доверенности, по которой представитель покупателя получает товар.

*Через кого* – указывается ФИО представителя покупателя, который получает товар.

*Отпуск груза разрешил* – выбирается сотрудник организации, разрешивший отгрузку товара. Для того чтобы выбрать сотрудника введите в пустое поле фамилию и выберите.

*Отпуск груза произвел* – выбирается сотрудник организации, который произвел отпуск товара. Для того чтобы выбрать сотрудника введите в пустое поле фамилию и выберите.

*Добавьте товары в табличную часть документа.*

![](_page_23_Picture_66.jpeg)

*Удалить* – чтобы удалить ненужную позицию из реализации, установите отметку вначале строки, нажмите «Удалить». Удалять можно сразу несколько позиций.

*Поиск* – используется для поиска в составе реализации различных значений. Вводить можно как целые слова, так и части слов или цифры.

*Проведен* - при установленной отметке документ реализации попадает в отчеты и участвует в создании других документов.

*Без статуса* – подставляется статус, который соответствует состоянию документа реализации. При желании вы можете добавить свой статус, нажав в выпадающем списке на «Создать новый статус».

*Печать* – для того, чтобы распечатать накладную или товарный чек нажмите на кнопку «Печать». В открывшейся форме выберите вид накладной или товарный чек, формат, в котором хотите распечатать документ и нажмите кнопку «Загрузить».

*Комментарии* – для того чтобы записать комментарии к реализации нажмите на «Комментарии» и в появившемся внизу поле напишите текст. Нажмите на кнопку «Отправить комментарий» и он сохранится. Нажав на «скрепку», можно прикрепить файл к комментарию.

*Автор* – указывается сотрудник, который создал реализацию.

*Организация* – указывается организация, от которой отгружается товар покупателю или оказываются услуги. При клике на наименование организации ее можно поменять, выбрав из появившегося списка. Каждый сотрудник имеет доступ к определенным организациям. Поэтому в появившемся списке имеются только те организации, к которым имеет доступ сотрудник, составляющий реализацию.

#### **Дополнительные возможности**

Из документа возможно отправить SMS-уведомление или уведомление с вложением документа отгрузки на e-mail.

В верхней части документа выберите необходимый вариант: SMS или Email

На основе документа счета для покупателя, возможно создание

- Оформление приходного кассового ордера
- Создание входящего платежного поручения
- Создание документа возврата от покупателя
- Выписка счет-фактуры покупателю
- Оформление счета на оплату
- Оформить поступление

![](_page_24_Picture_71.jpeg)